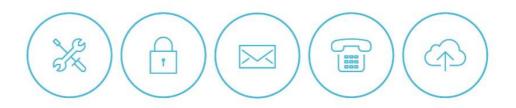

# **MYMAILSECURITY** QUARANTINE **REPORT**

## **MYMAILSECURITY QUARANTINE REPORT**

The mymailsecurity quarantine report is an email sent to your inbox that allows you to manage everything related to your emails that is blocked by mymailsecurity from Optimus Systems.

From the quarantine report you can release messages that are blocked, allow the sender or view the message in the mymailsecurity quarantine portal.

# **Example:**

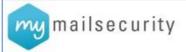

We have quarantined one message since July 28, 2017 6:00 PM for <a href="mailto:support@optimus.co.nz">support@optimus.co.nz</a>.

We have included some of the messages below for your review. **We omitted 0 blatant spam messages** from this email. You can change your threshold in the "Quarantine Settings" section of your User Properties page.

#### **Enter Your Quarantine**

| Subject                 | Address                                   | Time    | Actions                                                                         |
|-------------------------|-------------------------------------------|---------|---------------------------------------------------------------------------------|
| Domain Alert Expiration | Domain Notification < info@sisbroads.org> | 5:57 AM | - <u>View</u> - <u>Release</u> <u>Message</u> - <u>Allow From</u> <u>Sender</u> |
| Subject                 | Address                                   | Time    | Actions                                                                         |

#### **Enter Your Quarantine**

mymailsecurity: Email Threat Protection -- http://www.mymailsecurity.co.nz

# VIEW, RELEASE MESSAGE OR ALLOW FROM SENDER FROM WITHIN YOUR INBOX

If you have an email that you think may have been caught by mistake, you have 3 options:

- 1. View: opens the mymailsecurity quarantine portal to view the message before releasing the message.
- 2. Release Message
- 3. Allow From Sender

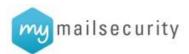

**1. View:** click this link to login to the myspam portal.

If you don't have a password you can click "Forgot your password?

We have quarantined one message since July 28, 2017 6:00 PM for support@optimus.co.nz.

We have included some of the messages below for your review. **We omitted 0 blatant spam messages** from this email. You can change your threshold in the "Quarantine Settings" section of your User Properties page.

#### Enter Your Quarantine

| Subject                 | Address                                    | Time    | Actions                                                                 |
|-------------------------|--------------------------------------------|---------|-------------------------------------------------------------------------|
| Domain Alert Expiration | Domain Notification < info@sisbroads.org > | 5:57 AM | - <u>View</u> - <u>Release</u> <u>Message</u> -Allow From <u>Sender</u> |
| Subject                 | Address                                    | Time    | Actions                                                                 |

#### **Enter Your Quarantine**

mymailsecurity: Email Threat Protection -- http://www.mymailsecurity.co.nz

#### 2. Release Message

Clicking this link releases the message to your inbox but does NOT whitelist future messages from this sender.

#### 3. Allow From Sender

Clicking this link releases the message to your inbox AND whitelists future messages from this sender

### **OPTIONAL: MYMAILSECURITY TOTAL CONTROL**

Total Control provides features for each email, allowing you to block the senders email or domain at the bottom of each email. Please contact support to enable this.

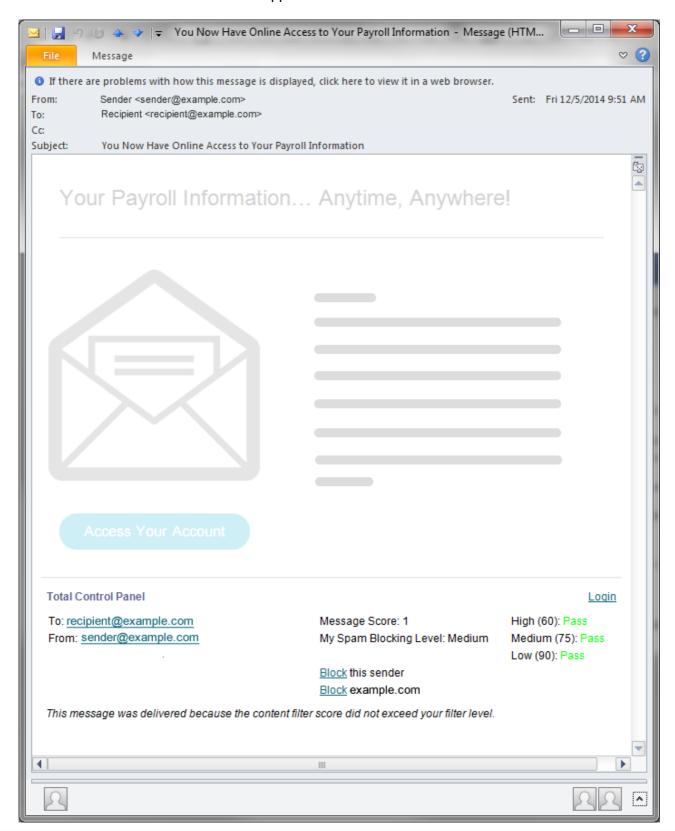